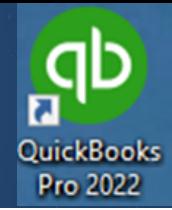

Importing Online Banking Data Into Quickbooks®

## Instructions:

- Log into Fidelity Bank & Trust Online Banking.
- Choose the account you wish to EXPORT data from.
- Once the selected account is open, click on the download button.

**Transactions** 冃 Q Select file format and date r • Select a date range to download.  $\overline{\left( \right. }%$ Select date range Since last statement Dec 1, 2021 - today Last month Nov 1, 2021 - Nov 30, 2021 2 Months 3 Months Sep 1, 2021 - Nov 30, 2021 12 Months Dec 1, 2020 - Nov 30, 2021 **Custom range** 白、 Downloads include all available data for the selected date range.

Next, choose a file type to download by clicking on the right arrow.

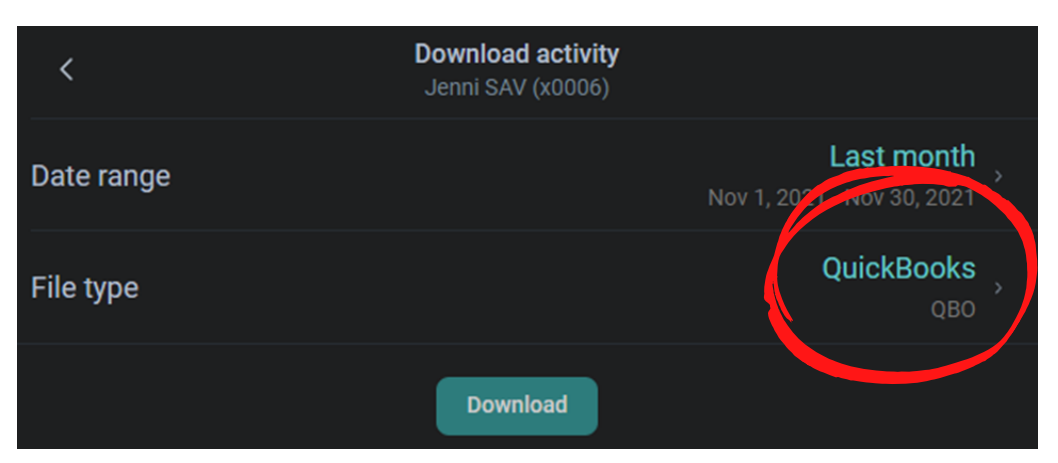

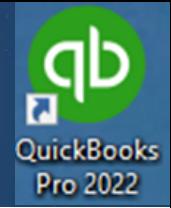

Importing Online Banking Data Into Quickbooks®

You can download any of the following files types. (Quickbooks = QBO)

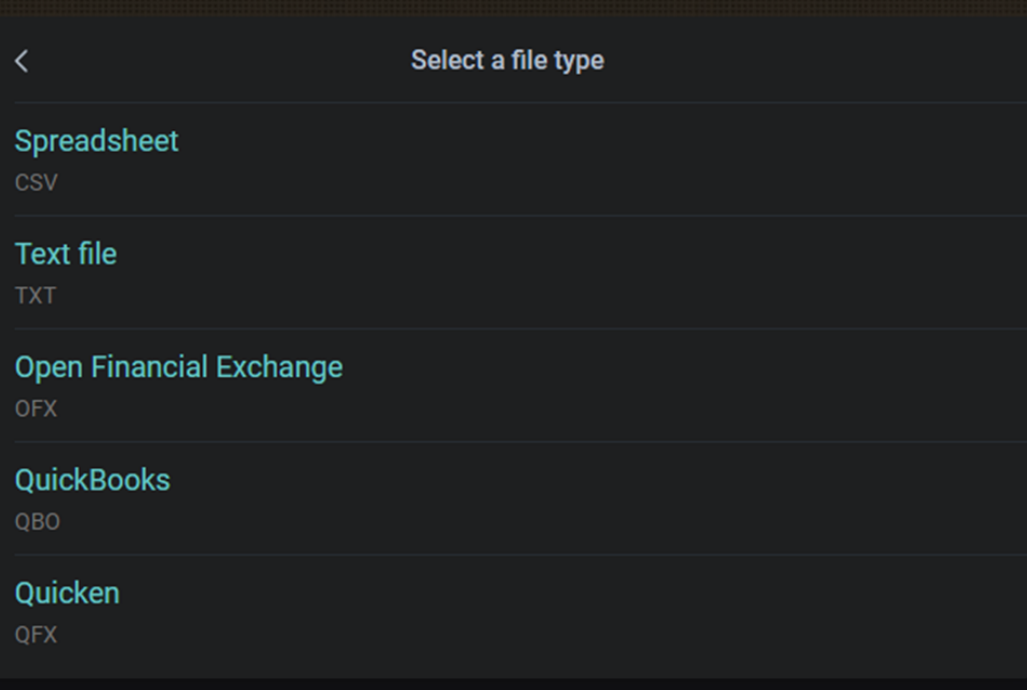

- Once the file is downloaded, notate where its been saved. Now proceed to your Quickbooks® application.
- Within Quickbooks®, browse to Banking, Bank Feeds, Import Web Connect File.

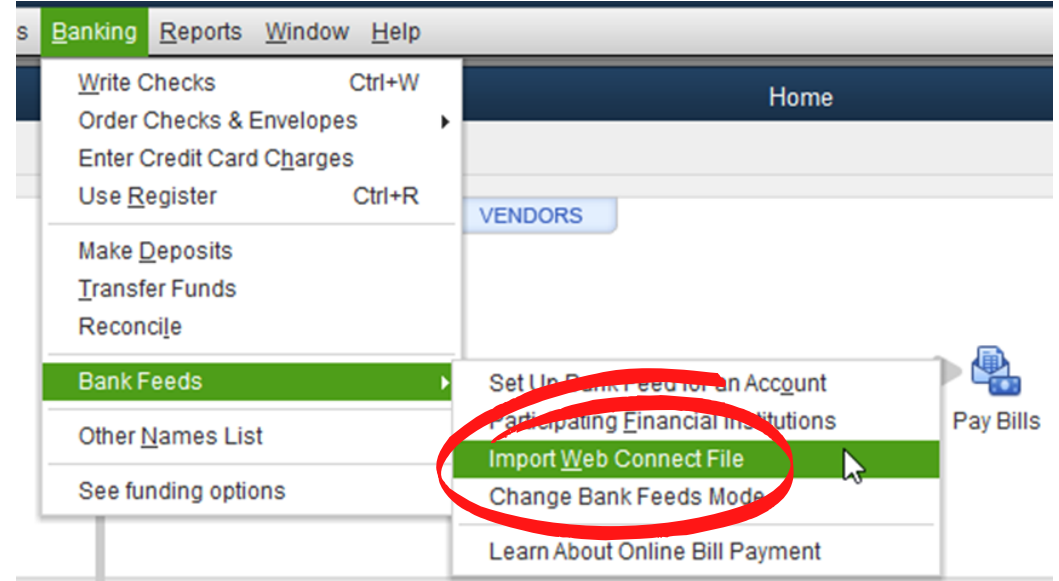

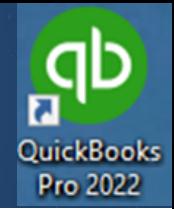

Importing Online Banking Data Into Quickbooks®

**• Browse to location where Quickbooks<sup>®</sup> QBO files is saved.** 

All selected data from Fidelity Bank & Trust Online Banking will flow into Quickbooks®.

**For any help, please contact the Fidelity Bank & Trust eBanking Department at 1-800-403-8333.**